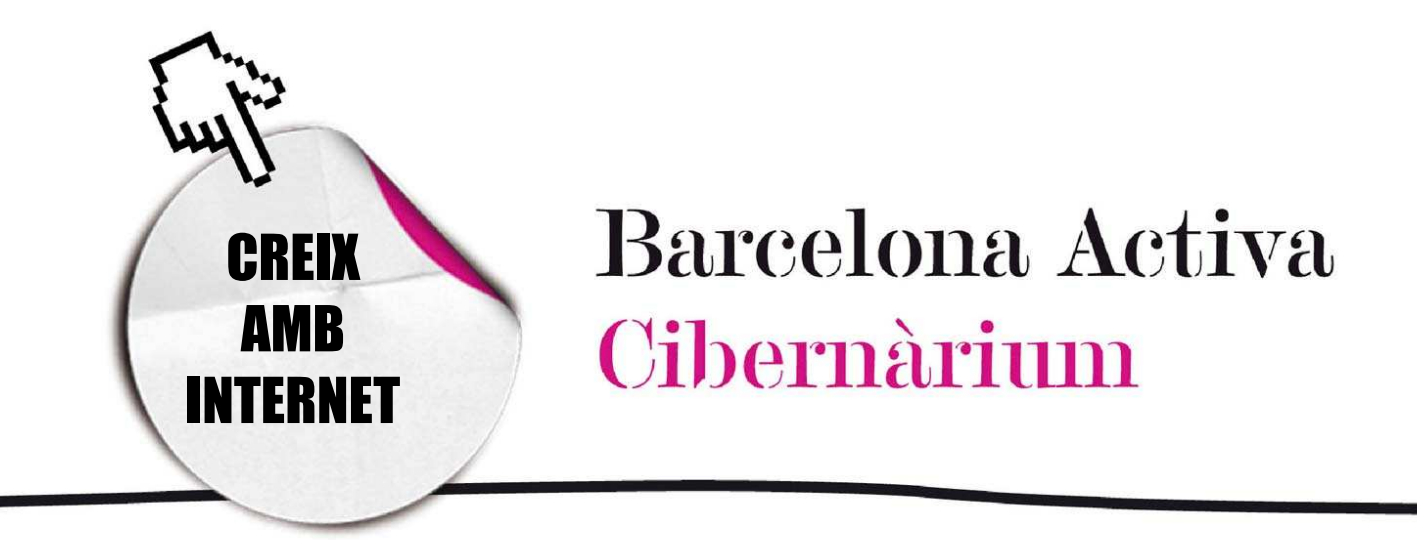

# Aprèn a utilitzar l'ordinador ( 4 )

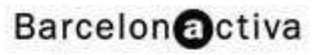

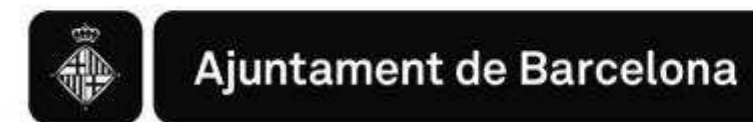

# Aprèn a utilitzar l'ordinador (4)

- 1. Els accessos directes
	- Ancorar al menú d'Inici
- 2. L'escriptori
	- **Opcions del clic dret sobre l'escriptori**
	- **Opcions del clic dret a les icones**
	- Les propietats de l'escriptori
- 3. La barra de tasques
	- **Configuració de la barra de tasques**

En aquesta càpsula explorarem les diferents aplicacions que disposa l'ordinador per gestionar la informació que conté i per facilitar l'accés als programes que s'utilitzen amb més freqüència.

Normalment s'accedeix als programes i als fitxers utilitzant el menú *Inici* o la icona *El meu PC* i després es busca en els diferents submenús i finestres.

Tanmateix, la majoria de vegades es fan servir els mateixos programes i arxius. Per accedir-hi amb més facilitat es poden crear botons ràpids anomenats Accessos directes, que normalment es situen a l'escriptori, o es poden ancorar al menú *Inici* o a la barra de tasques, de manera que amb un sol clic s'arriba al programa o arxiu desitjat.

## 1. Els accessos directes

Per crear un accés directe a un programa obrim el menú d'*Inici*, busquem el programa i, en passar el cursor amb el ratolí, el seleccionem de manera que quedi ressaltat en blau.

Un cop seleccionat fem clic amb el botó dret del ratolí i apareix un menú en el qual es tria *Escriptori (crear Accés Directe).*

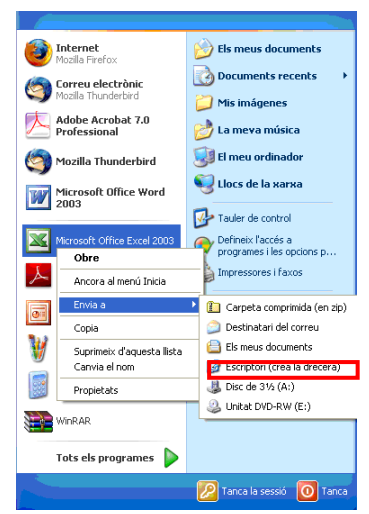

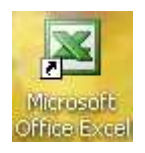

A l'escriptori apareixerà una icona semblant al del programa, amb una fletxa indicant que es tracta d'un Accés directe.

Si posteriorment volem eliminar l'accés directe simplement el seleccionem amb el ratolí i l'esborrem mitjançant la tecla Supr. En fer-ho apareixerà una finestra avisant que amb aquesta acció només s'elimina l'Accés directe i no el programa. Així mateix, mostrarà un enllaç al lloc de dins l'ordinador des del qual s'eliminen o s'agreguen programes. És important assegurar-se que es fa clic al botó *Elimina Accés directe*.

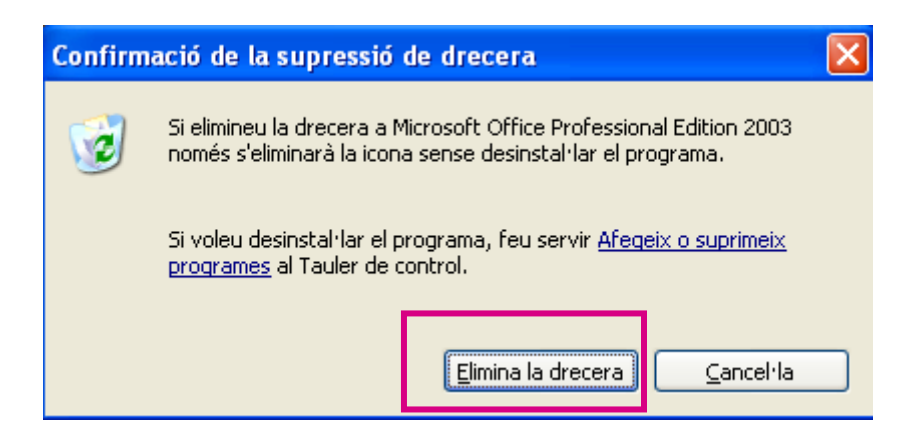

# Ancorar al menú d'Inici

Per assegurar que els programes que més utilitzem estiguin sempre disponible al menú d'inici, es fa clic amb el botó dret en la icona del programa seleccionat a la llista programes i es tria l'opció *Ancora al menú Inicia*.

La següent vegada que s'entri al menú *Inici* es podrà veure la icona del programa i accedir-hi des d'allà.

#### Opcions del clic amb el botó dret dins del Menú Inici

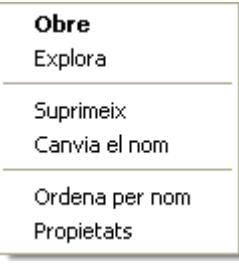

- **Obrir:** té la mateixa funció que el doble clic amb el botó esquerre damunt de la icona.
- **Explorar:** Obre una finestra que mostra el lloc a l'ordinador en el qual es troba el programa o arxiu.
- **Suprimeix:** esborra el programa o fitxer seleccionat.
- Canviar el nom: permet editar el nom dels arxius.
- Ordenar per nom: els arxius s'ordenen per ordre alfabètic.
- *-* Propietats: mostra dades sobre el programa o l'arxiu.

# 2. L'escriptori

### Opcions del clic dret sobre l'escriptori

- Organitzar icones: organitza el que hi ha a l'escriptori per nom, mida, tipus d'arxiu o d'acord amb l'última modificació que s'hagi realitzat. També ofereix opcions avançades que normalment no es fan servir.
- **Actualització:** actualitza canvis que s'han fet sobre els documents de l'escriptori.

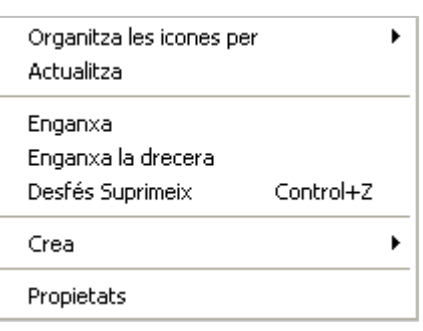

- Enganxar / Enganxar accés directe: descarrega sobre l'escriptori una còpia que s'hagi fet d'un arxiu o accés directe.

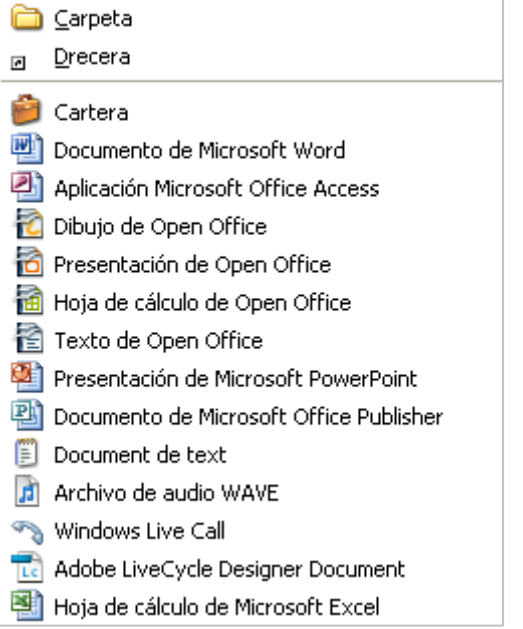

- **Desfer eliminar:** si s'ha esborrat una icona de l'escriptori per error aquesta opció permet recuperar-la si abans no s'ha buidat la paperera de reciclatge.
- **Crear:** S'utilitza quan es crea per primera vegada un arxiu, carpeta o accés directe. Resulta molt funcional ja que evita anar al menú *Inici* i haver de navegar pels submenús dels programes que vénen amb el sistema operatiu (per exemple, Microsoft Office). Simplement es selecciona un

dels programes i s'obre directament. També es pot accedir a *El meu maletí*, un lloc en el sistema per guardar els documents de l'usuari.

# Opcions del clic dret a les icones

Les opcions que s'obren sobre un arxiu, carpeta o programa varien respecte a les que s'obren quan fem clic sobre l'escriptori. Per exemple, apareixen opcions relacionades amb programes com els compressors (Zip), Acrobat Reader (PDF) o l'Antivirus. Les altres opcions més utilitzades són:

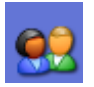

- Ús compartit i seguretat: S'utilitza per compartir amb altres usuaris del mateix equip.

- **Envia a:** Permet realitzar accions sobre un fitxer o carpeta, com ara enviar un arxiu a un lloc d'emmagatzematge o un programa d'enviament de correus electrònics que estigui prèviament activat i configurat a l'ordinador.
- **T** Carpeta comprimida (en zip) Destinatari del correu **B** Els meus documents Escriptori (crea la drecera) S Skype  $\frac{1}{2}$  Disc de 31⁄2 (A:) Unitat DVD-RW (E:)
- Tallar, copiar, enganxar, suprimir i canviar el nom: són accions sobre els arxius, que s'utilitzen per a manejar informació en més d'un lloc, tenir còpies o eliminar-les.

#### Propietats de les icones

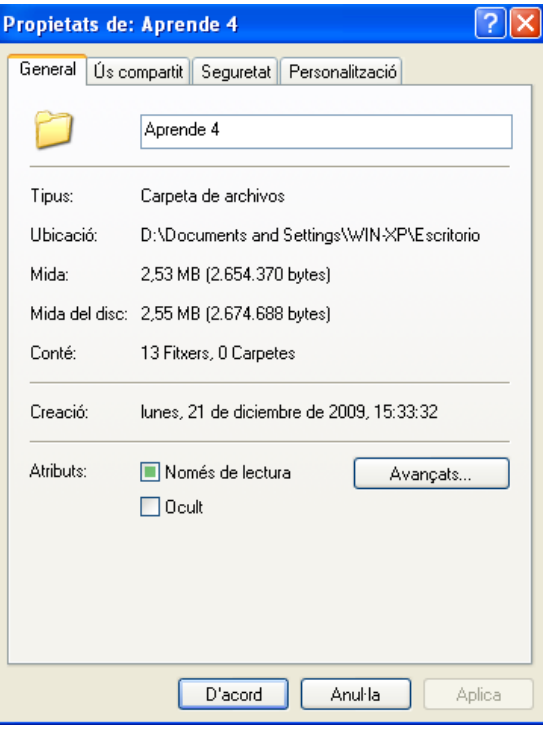

Si fem clic amb el botó dret sobre d'una icona, podem seleccionar l'opció Propietats que ens mostrarà informació sobre el document, programa o carpeta. Per exemple la mida, data de creació, format i continguts d'una carpeta, entre altres dades.

També s'accedeix a opcions avançades que normalment només es fan servir en el cas que els equips es comparteixin amb altres usuaris i es requereixi de seguretat.

# Les propietats de l'escriptori

En fer clic amb el botó dret sobre l'escriptori i escollir Propietats, s'obre la finestra de Propietats de l'escriptori. En aquesta finestra es poden escollir temes, fons de l'escriptori, salvapantalles, estil i configuració de tot el que es pot veure a l'escriptori.

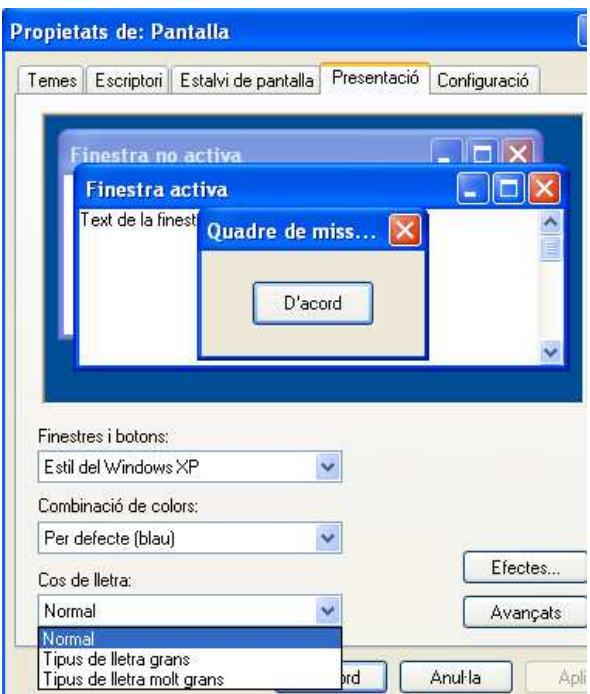

Una de les possibilitats recomanades és canviar la presentació de les lletres de l'ordinador perquè siguin més llegibles i accessibles a les persones amb dificultats visuals.

Es fa clic a Cos de la lletra i es tria el Tipus de lletra Gran o Tipus de lletra molt gran.

El botó Efectes permet augmentar la mida de les icones fent clic a Utilitza

icones grans.

# 3. La barra de tasques

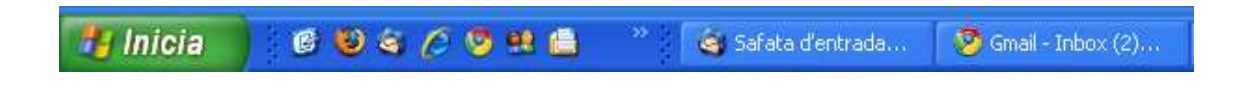

La barra de tasques, que es troba a la part inferior de la pantalla, permet veure quins programes i documents té oberts l'usuari.

Normalment es poden veure el menú *Inici* i els botons dels programes amb els quals s'està treballant i sobre els que es pot fer clic per canviar i treballar. Això permet estar fent diverses coses a la vegada i trobar totes les aplicacions obertes a la barra de tasques.

#### dibuix - Paint

Botó de programa activat o sobre el que s'està treballant.

Aprende el uso del or...

Botó que no està activat.

AA 17:35

Icones de programes del sistema que sempre són utilitzats.

Botó que indica que hi ha més programes en funcionament. Els mostra fent clic.

#### Accessos directes en la barra de tasques

Els Accessos directes a la barra de tasques en general es creen durant la descàrrega i la installació d'un programa, però també es poden crear i ancorar posteriorment.

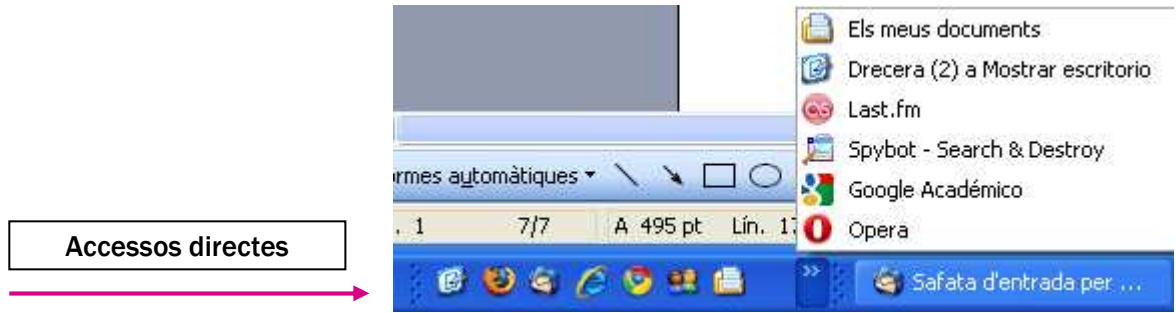

Per exemple es pot crear un accés directe a l'escriptori ja que resulta molt útil quan s'està treballant amb diverses finestres. Així s'evita haver-ho de minimitzar tot per anar a l'escriptori.

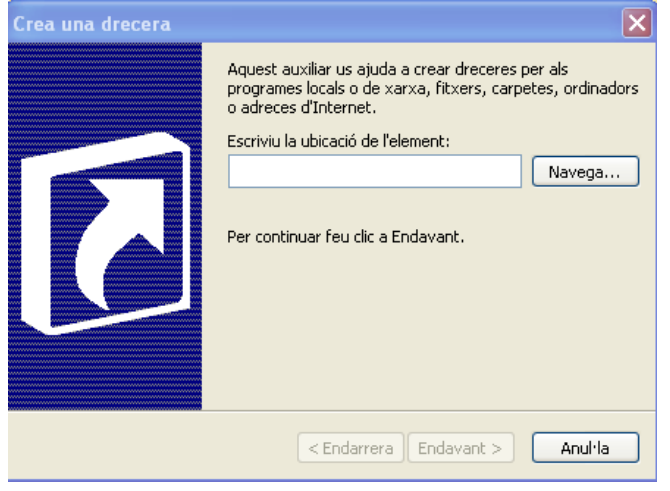

Per crear un accés directe a la barra de tasques es fa clic amb el botó dret sobre l'escriptori, es tria el menú *Crear* i després el submenú *Accés directe*. Apareixerà una finestra per crearlo. Per escollir la ubicació de l'accés directe es fa clic a Navega.

Al fer clic s'obrirà una altra finestra que mostra les possibles ubicacions de les carpetes en el sistema. En aquest cas es fa clic a Escriptori i després a Crear una nova carpeta.

A l'escriptori apareixerà un icona amb el nom de Mostrar Escriptori.

Aquesta icona s'arrossega amb un clic sostingut fins a la part dreta de la barra de tasques, i un cop allà es deixa anar el ratolí.

Es pot fer el mateix amb els programes que més s'utilitzen o amb la carpeta d'Els meus documents.

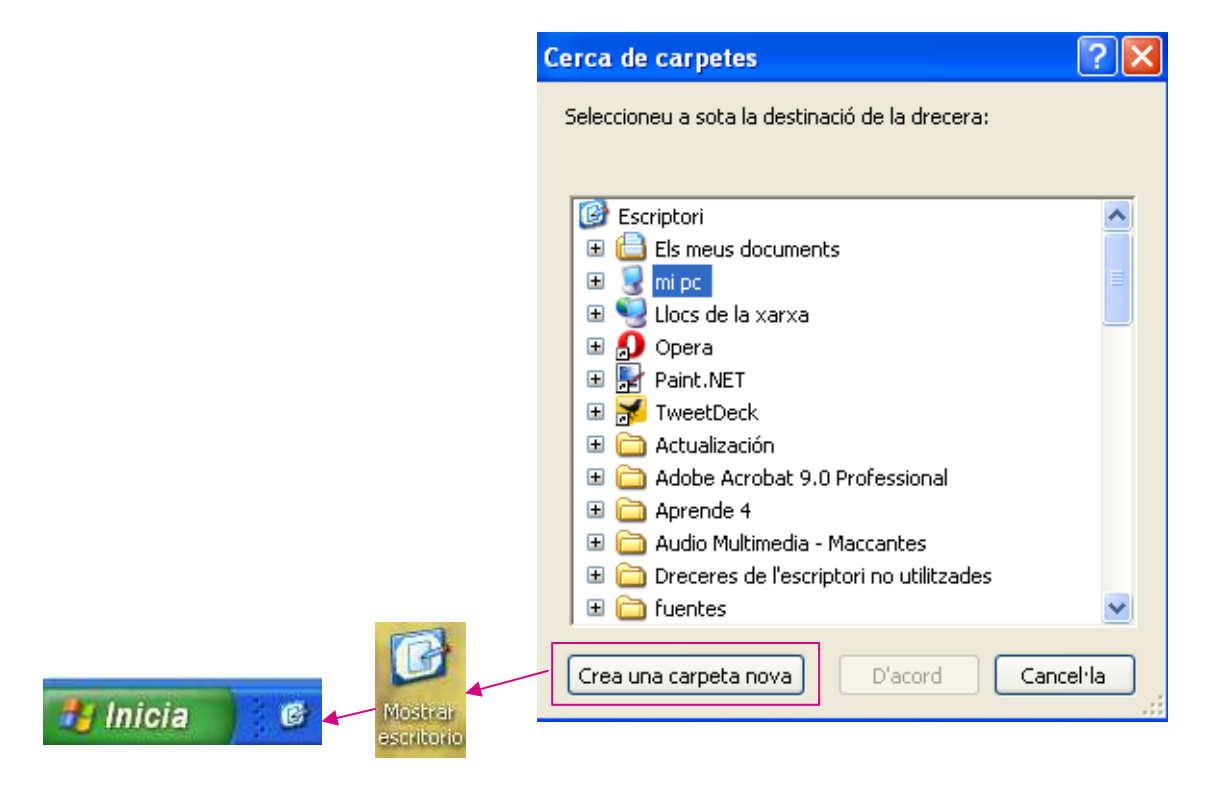

## Configuració de la barra de tasques

Amb un clic del botó dret sobre la barra de tasques es poden veure i configurar les seves opcions.

Barra d'eines: mostra les eines que estan a la barra.

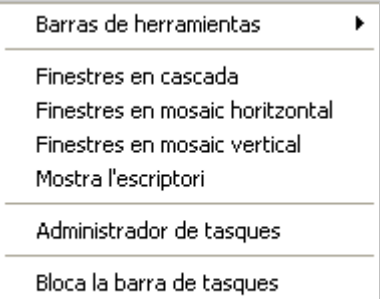

Propietats

Finestres: aquestes opcions permeten veure la presentació de diverses finestres obertes alhora: en cascada, mosaics horitzontals i verticals.

- Mostra l'escriptori: duu a l'escriptori.

- Administrador de tasques: duu a la

finestra d'administració de tasques del sistema.

- Bloqueja la barra de tasques: s'utilitza per assegurar-se que no hi hagi canvis sobre la barra, és a dir, que no es desplaci o es oculti sense intenció de l'usuari.
- Propietats: duu a la finestra que administra la configuració de la barra de tasques. Aquí es pot canviar el que es vol veure a la barra de tasques i al menú d'*Inici*.

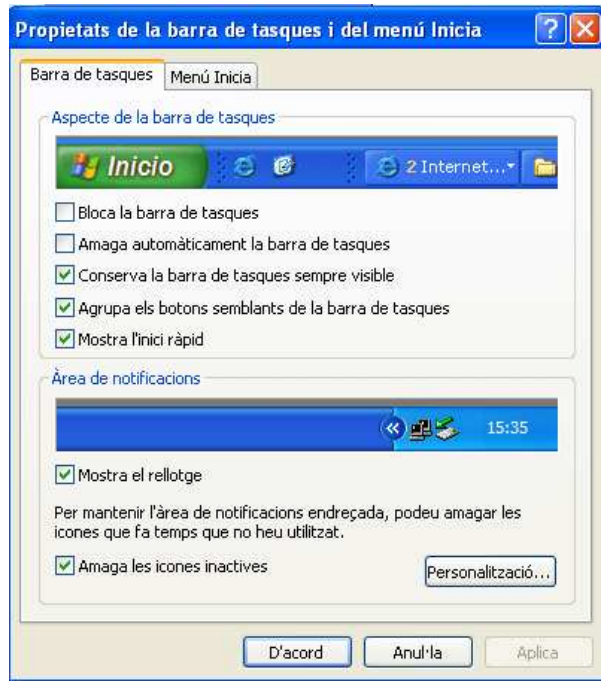

# >>> Per seguir practicant...

Ara que ja saps com organitzar el teu ordinador i modificar els accessos per poder accedir amb un sol clic als programes que més utilitzes, et proposem que adaptis el teu ordinador per poder fer-ne un ús més fàcil i natural. Això et servirà per seguir practicant i agafar agilitat amb l'entorn de l'ordinador. També et convidem a continuar el teu aprenentatge amb la següent càpsula formativa: *Comença a navegar per Internet*.

També pots consultar el volum 1 dels *Manuals Cibernàrium d'alfabetització digital,*  titulat "L'ordinador i les seves parts". Els Manuals Cibernàrium es troben a:

- Les 36 biblioteques públiques de la xarxa de Biblioteques de Barcelona.
- Els 51 Centres Cívics de Barcelona.
- La xarxa catalana de telecentres PuntTIC.

O els pots descarregar a: http://www.cibernarium.cat/manuals.

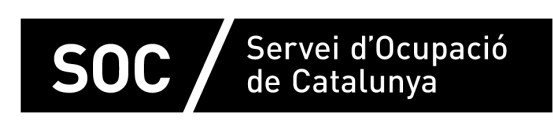

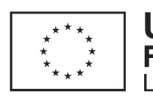

Unió Europea Fons social europeu L'FSE inverteix en el teu futur

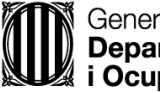

Generalitat de Catalunva Departament d'Empresa i Ocupació

mpuls **impuls** projecte impuls